# **USO DE ZOOM PARA CLASES VIRTUALES**

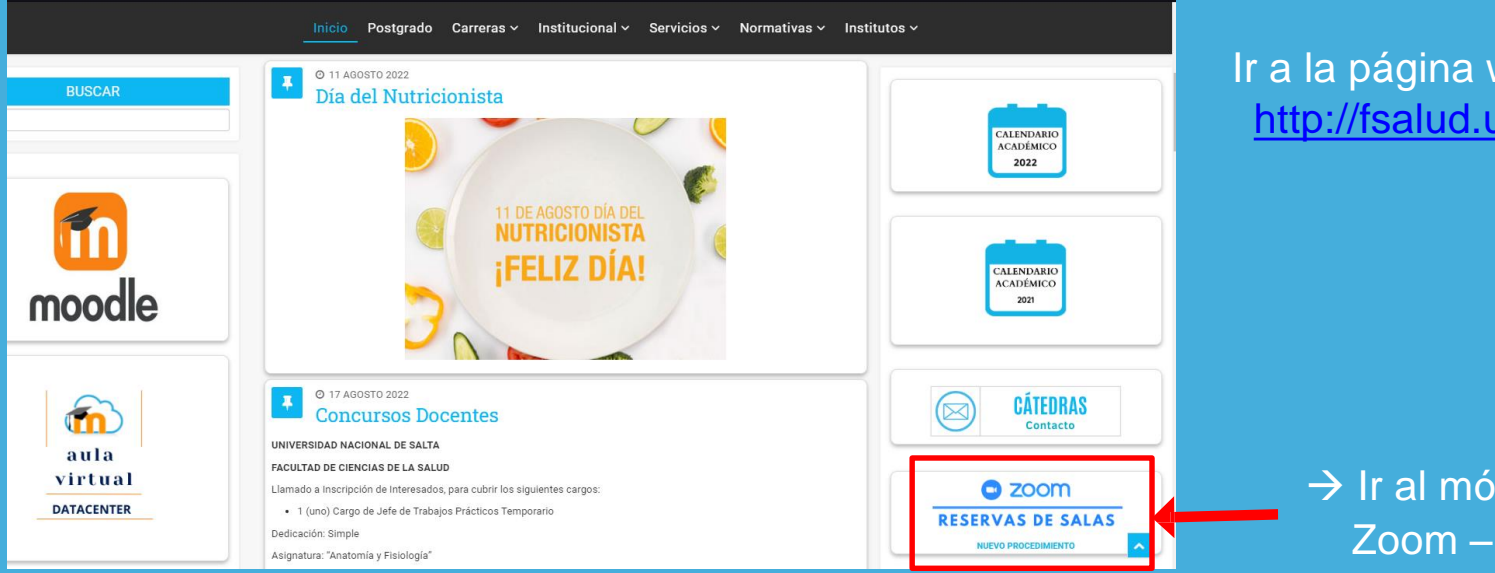

Ir a la página web de la Facultad: <http://fsalud.unsa.edu.ar/salud/>

> $\rightarrow$  Ir al módulo Zoom – Reservas de salas

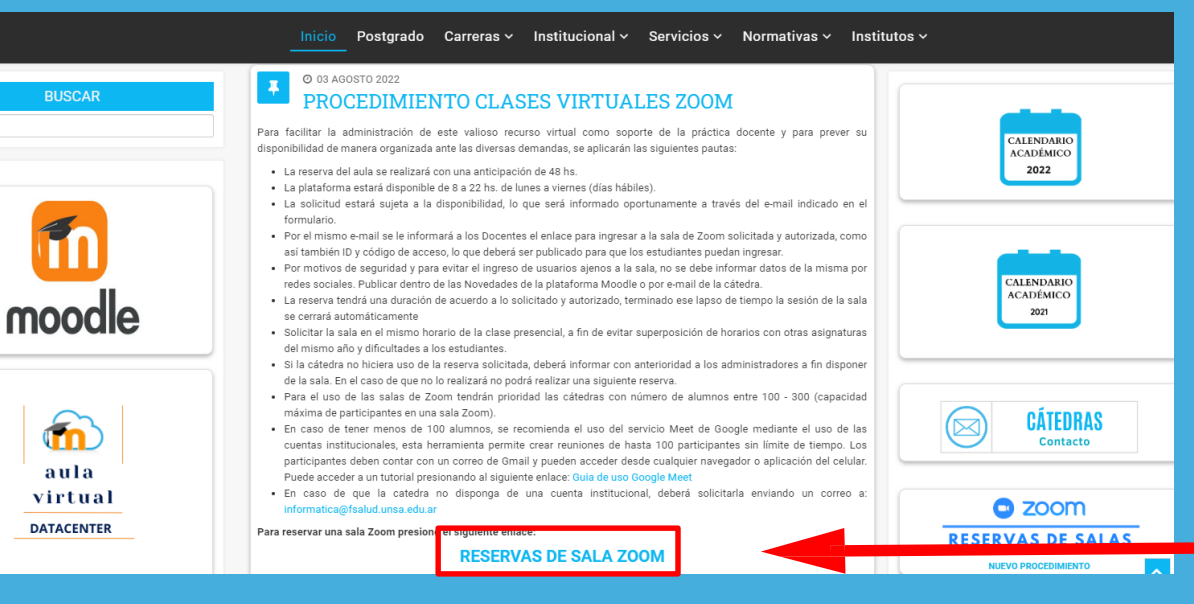

Presionar RESERVAS DE SALA ZOOM

### Reserva de Salas Zoom

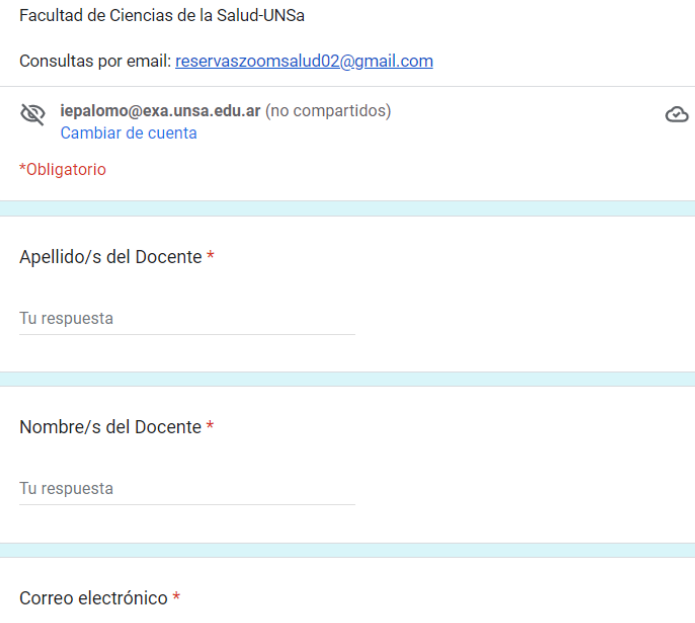

Completar todos los campos del formulario con los datos de la reunión a solicitar.

Con los datos que se completo en el formulario, se procederá a

enviar un correo electrónico con los datos de la reunión y el

usuario y clave de la sala de Zoom asignada.

Tema: Nutrición Basica (Externo)

Recibidos x

#### reservaszoom...@gmail.com

para mí =

Anfitrión 13 Facultad de Cs. de la Salud le está invitando a una reunión de Zoom programada.

#### Datos de la reunión

Tema: Nutrición Básica Hora: 19 ago 2022 03:00 p. m. Buenos Aires, Georgetown

Unirse a la reunión Zoom https://us02web.zoom.us/i/89605638703?pwd=Mm9FQkZqbGZaRDJmNXZMalcwSGpzUT09

ID de reunión: 896 0563 8703 Código de acceso: 928662

#### Datos de la cuenta de Zoom:

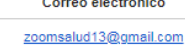

**Clave Zoom** Fsalud13@2022

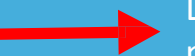

Datos de la reunión que se puede compartir de forma publica con los participantes.

Los datos de la cuenta Zoom son reservados solo para la persona encargada de abrir la sala Zoom.

**¡NO SE DEBE COMPARTIR CON LOS PARTICIPANTES DE LA REUNIÓN!**

### **Formato del correo electrónico con los datos de la sala zoom reservada.** <sup>7</sup>

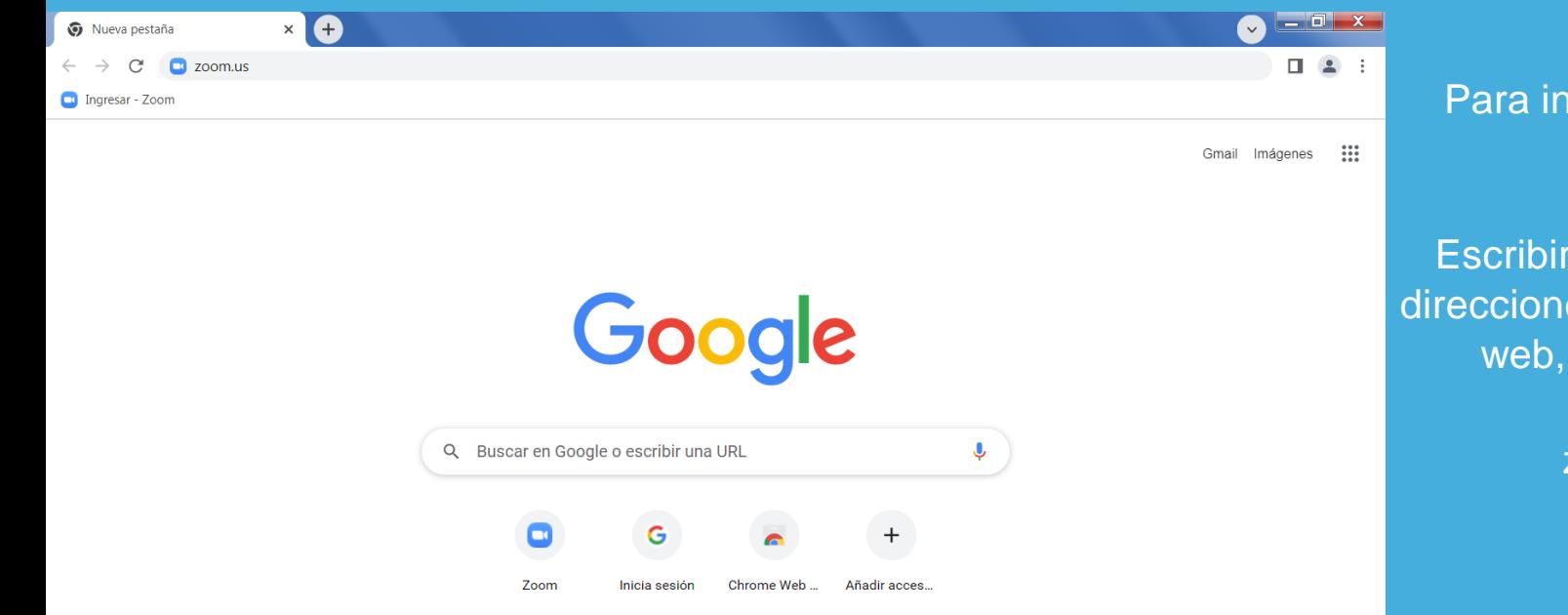

### Para iniciar sesión en Zoom.

Escribir, en la barra de direcciones del navegador web, la dirección:

zoom.us

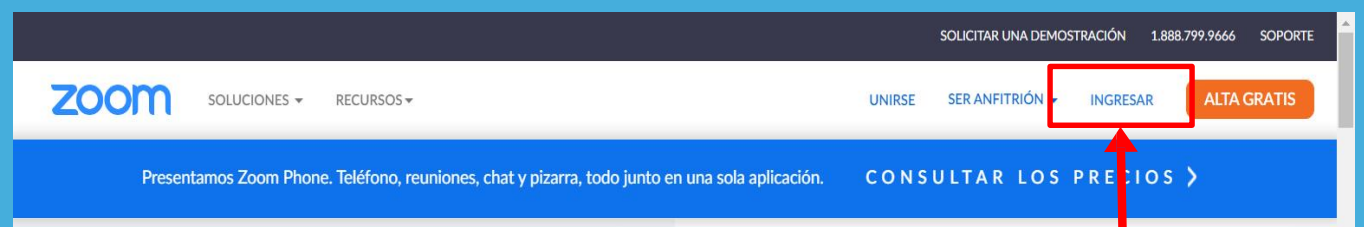

### Dé la bienvenida a **Zoom One**

Una solución para reuniones, chat, pizarra, teléfono y más para que pueda conectarse con cualquier persona, en cualquier lugar.

Leer el informe

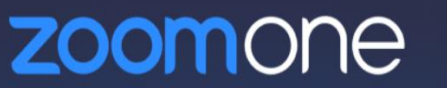

 $\bullet$ 

Se mostrará la siguiente ventana.

> Presionar el botón "Ingresar"

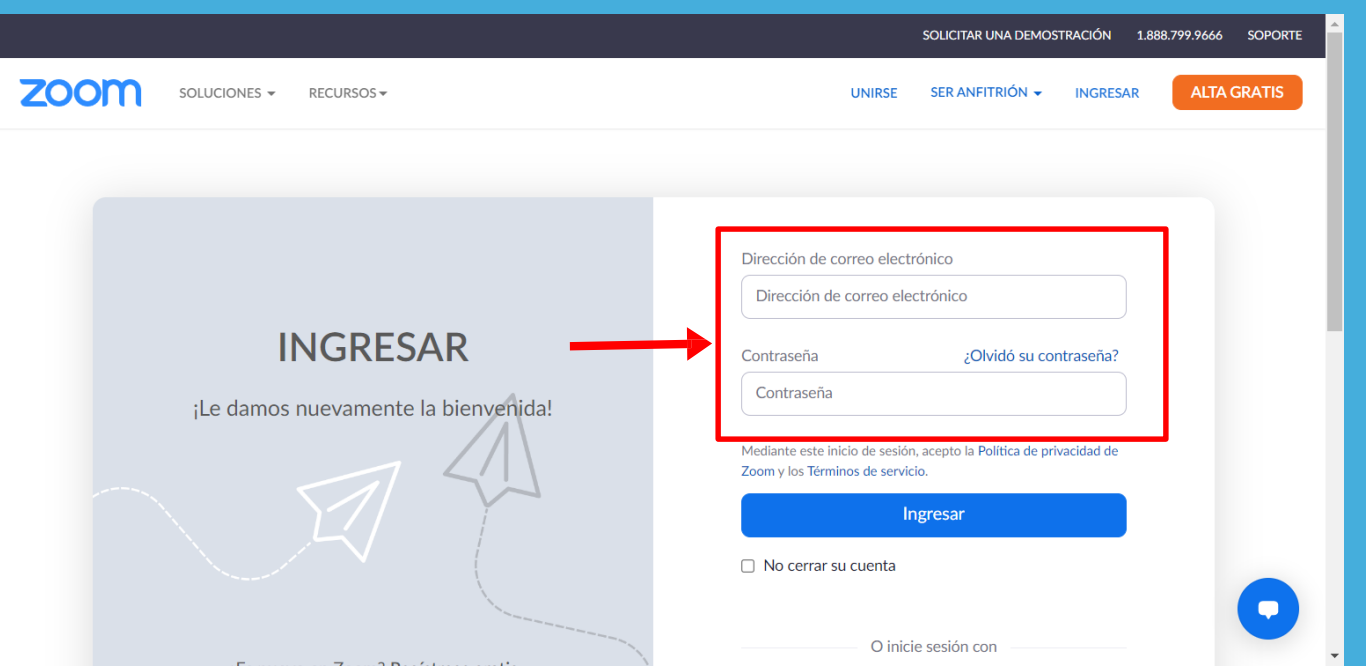

Para acceder, se debe contar con un usuario y una clave de la licencia de Zoom.

Ingresamos el usuario y claves asignados.

> Presionar **"Ingresar"**

## **Antes de la reunión**

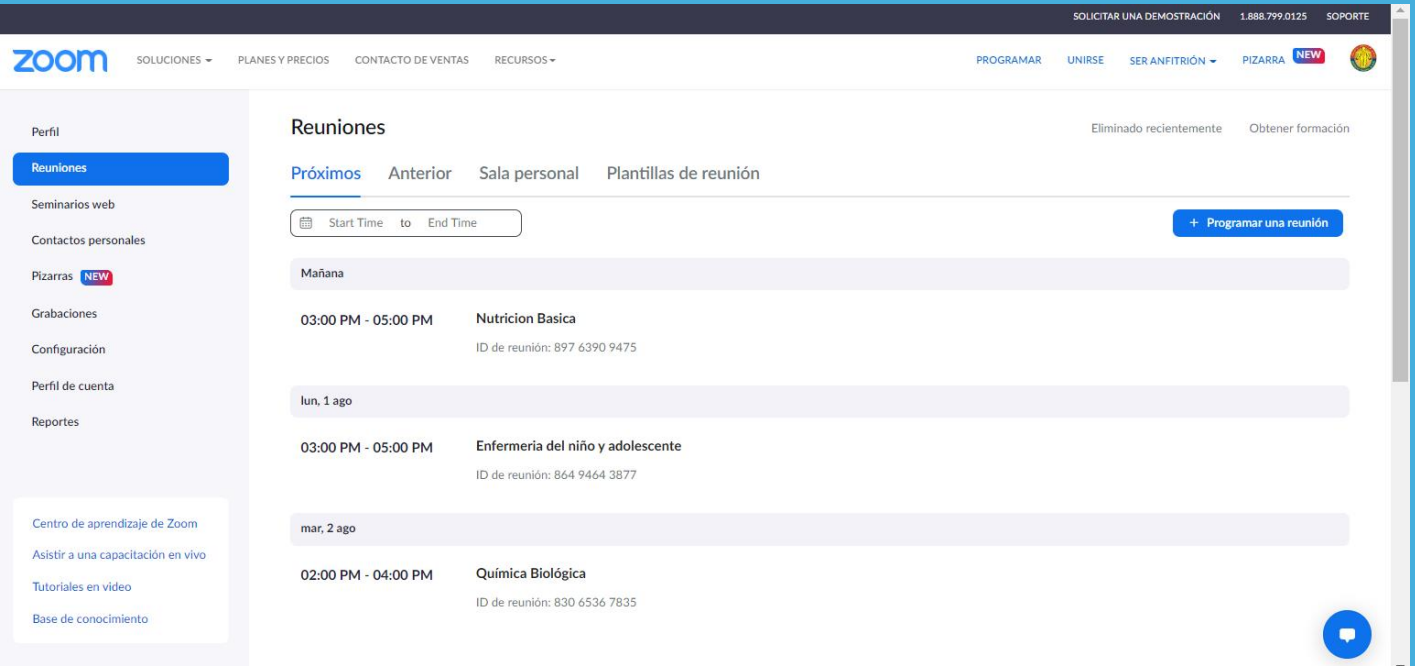

Vamos a la sección de Reuniones, para visualizar las reuniones programadas para la sala de Zoom.

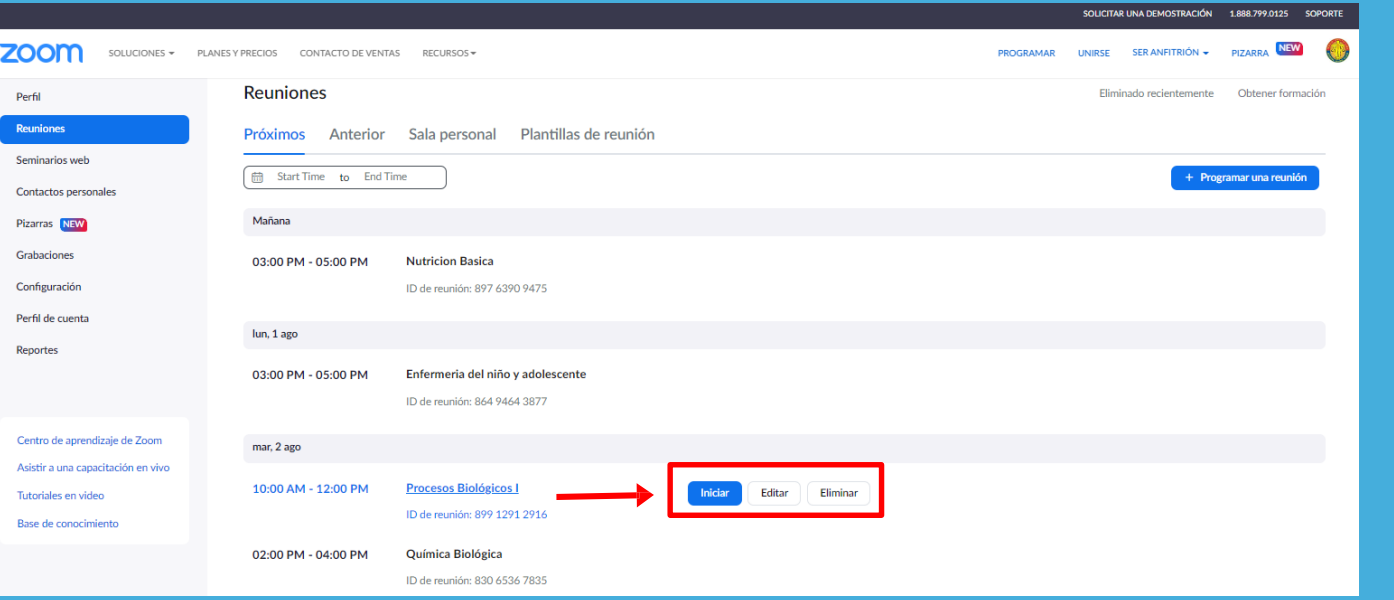

Para dar inicio a una reunión, nos posicionamos en su nombre y presionamos:

**"Iniciar"**

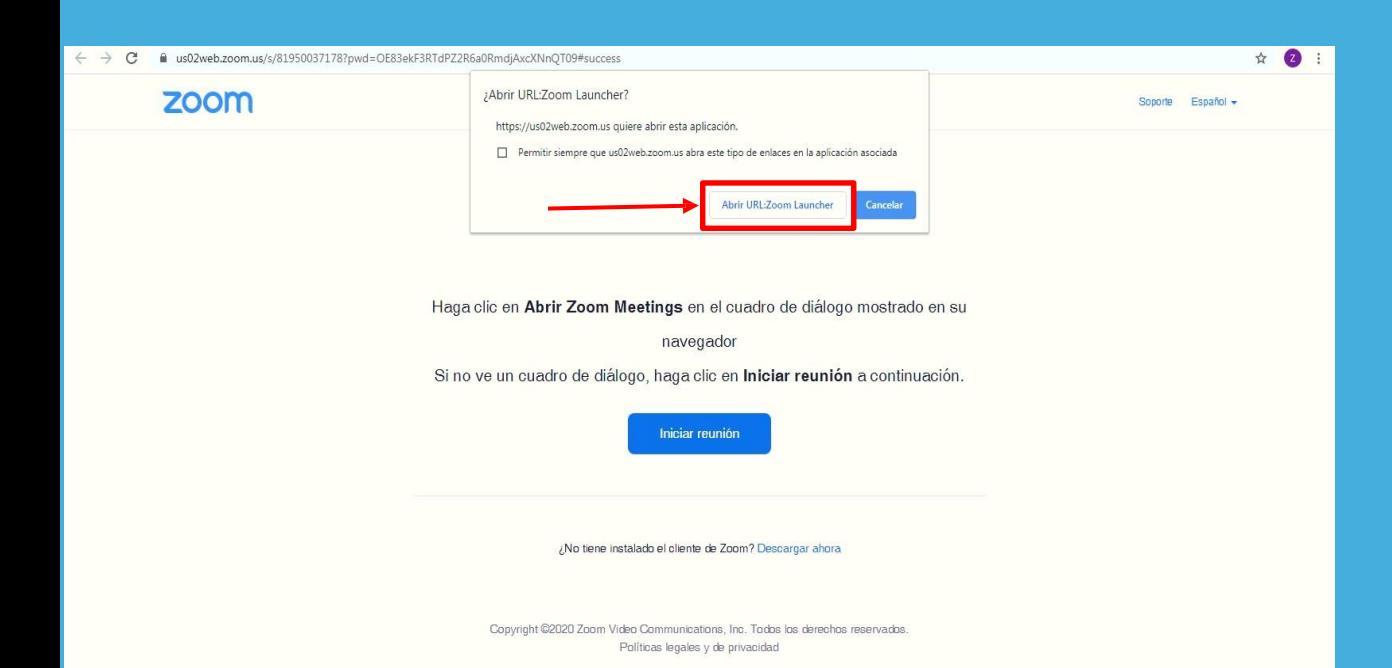

El navegador mostrara el siguiente cartel y presionamos el botón: **¿Abrir url: Zoom Launcher?**

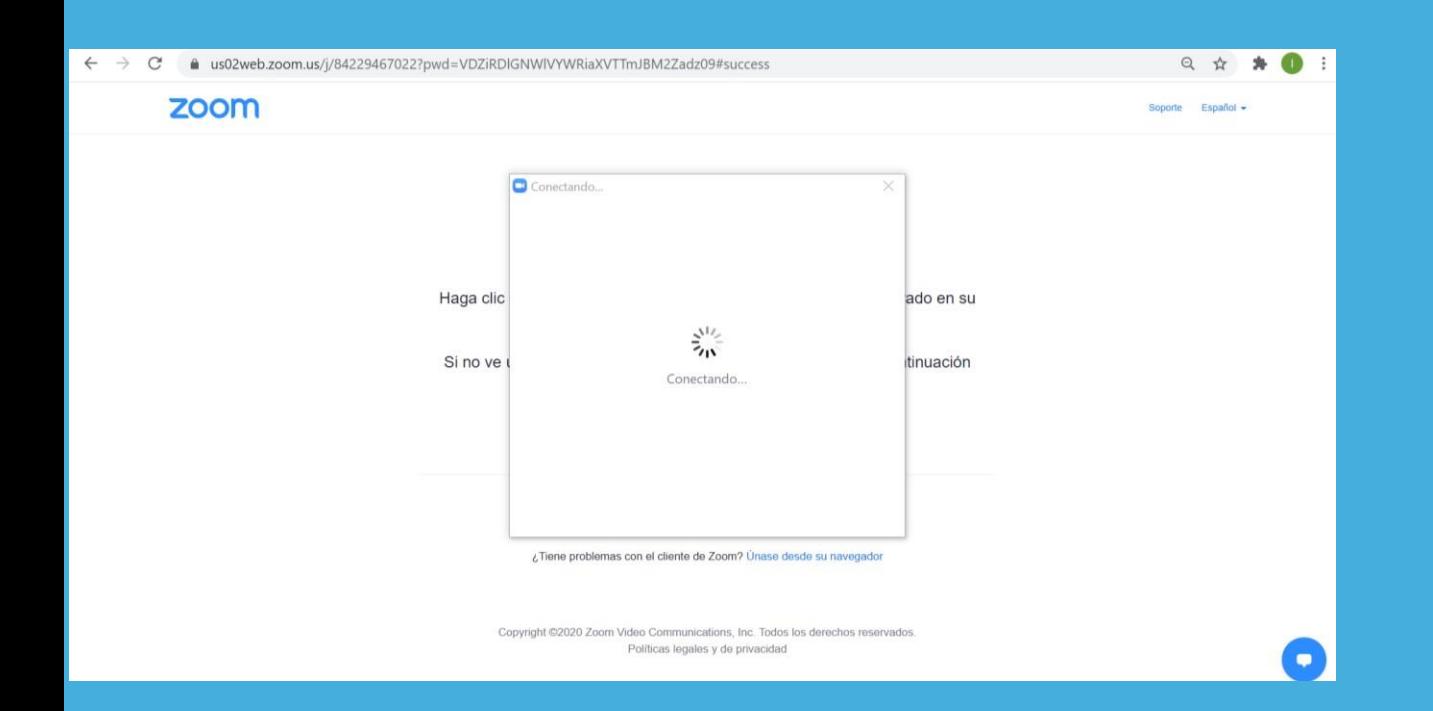

A continuación, la aplicación empezará a cargar la reunión

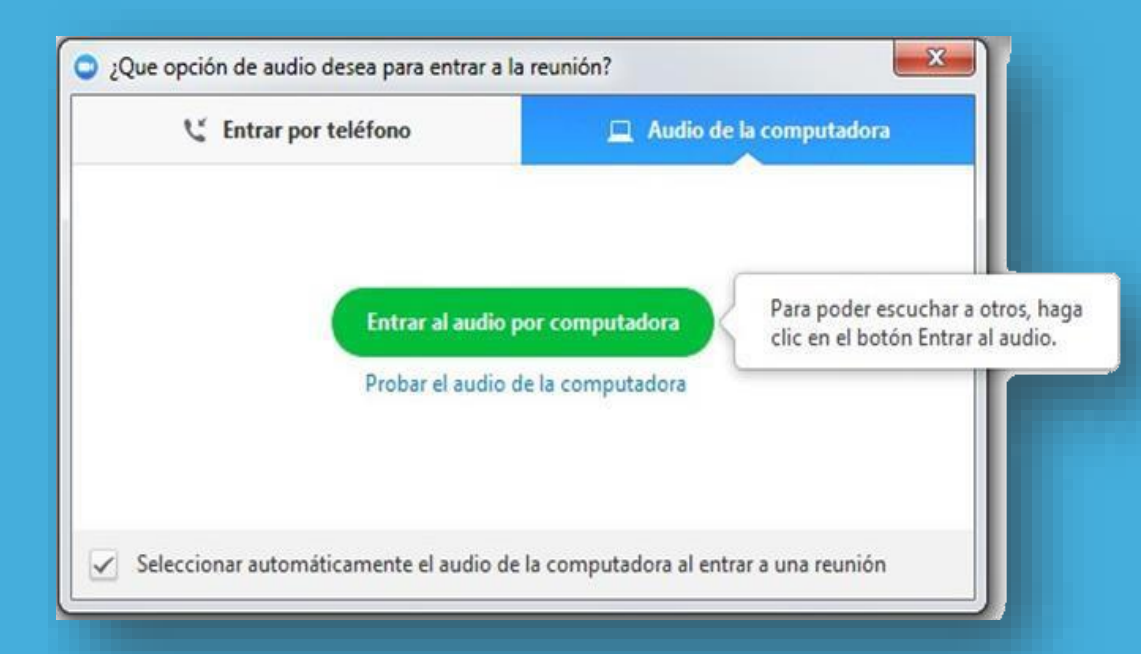

Luego, debemos hacer click en la opción **"Entrar al audio por computadora"**, sin olvidar tildar la opción **"Seleccionar automáticamente el audio de la computadora al entrar a la reunión"**

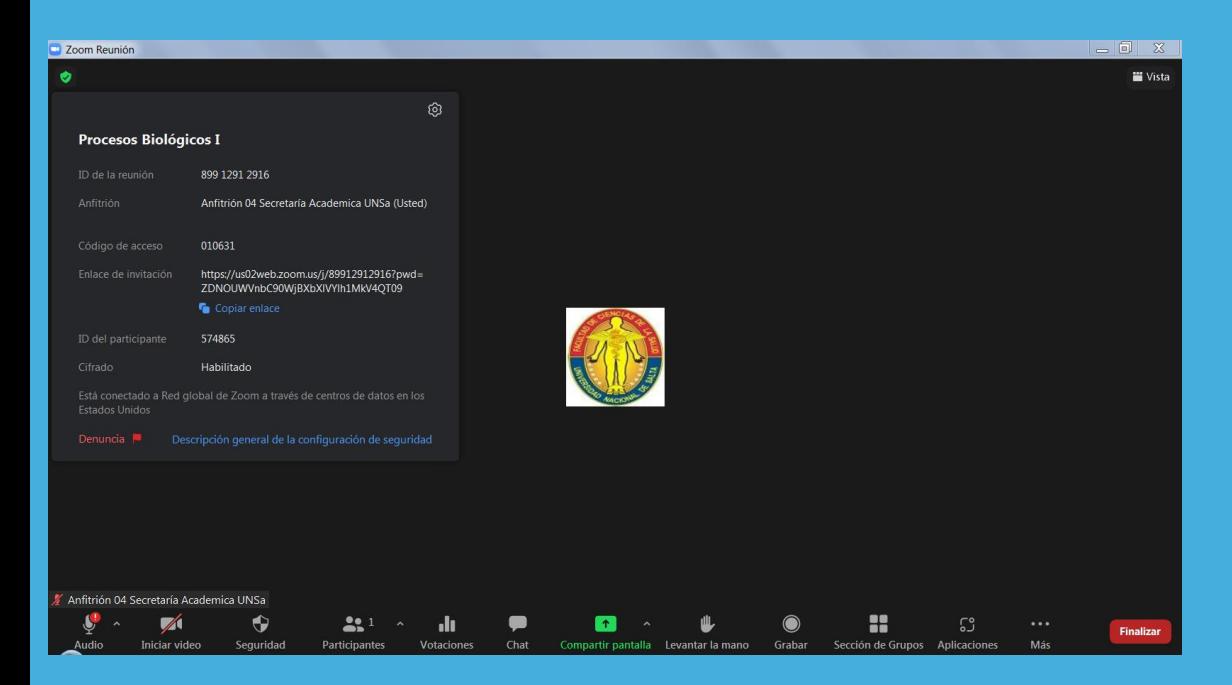

### Interfaz principal de la aplicación Zoom

## **Durante la reunión**

Anfitrión 02 Secret... (Anfitrión, yo) & CO

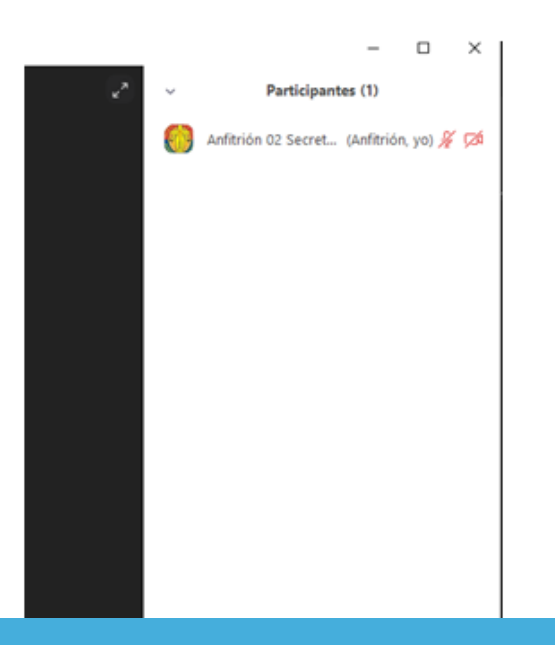

Cuando abrimos la sala de Zoom, automáticamente entramos como hospedador de la reunión y tendremos el rol de "Anfitrión".

## **Durante la reunión**

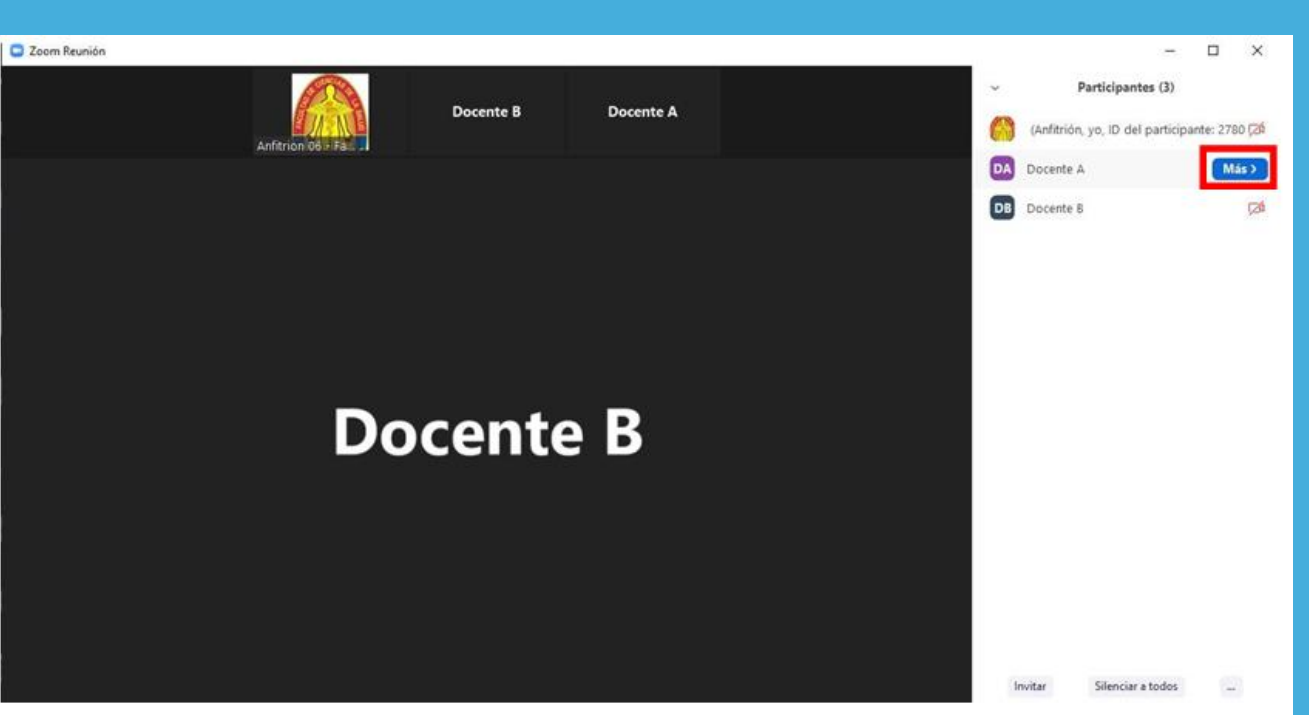

El paso siguiente es asignar roles de coanfitrión, vamos a la sección de participantes nos posicionamos sobre el nombre del participante.

Presionamos el botón Más, y se abre un menú.

## **Durante la reunión**

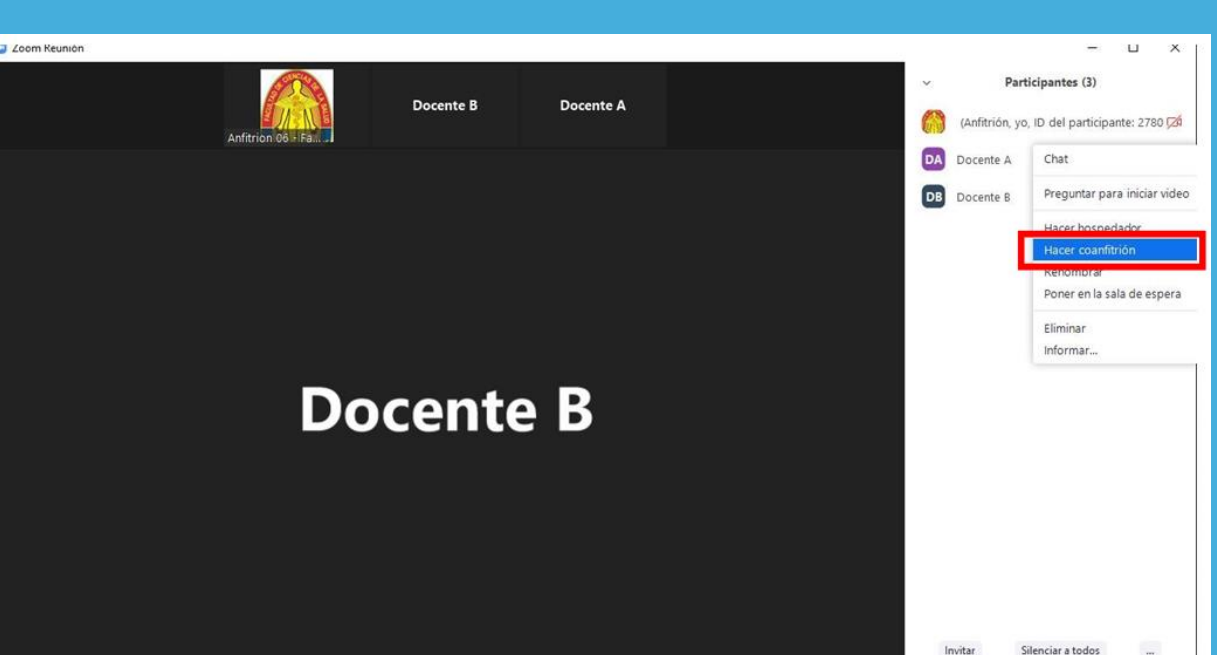

Seleccionamos "Hacer coanfitrión" y el docente elegido tendrá asignado ese rol.

Los roles de coanfitrión deben ser asignados solo a las personas responsables del desarrollo de la clase.

## **¡Muchas gracias!**